# epati

## Hotspot Servisi Yerel Kullanıcı Yapılandırması

Ürün: Antikor v2 - Yeni Nesil Güvenlik Duvarı Yapılandırma Örnekleri

www.epati.com.tr

epati **Cicor Hotspot Servisi Yerel Kullanıcı Yapılandırması**

### **Kısa Anlatım**

**Network Şeması**

Antikor v2 Yerel **Kullanıcı Açarak Hotspot Yapma** yapılandırması anlatılacaktır. **Hotspot**, Halka açık bölgelerde internet hizmeti sağlamak amaçlı kullanılan bir servistir. Hotspot ağının sağladığı özellikler, ziyaretçilerin internet kullanımını kota ve saat olarak sınırlandırabilme ve Hotspot kullanıcılarını ayrı bir ağ olarak yönetebilme kolaylığı sağlayabilmesidir.

## internet Antikor v2  $\overline{...}$ Yerel Kullanıcı Açarak İstemciler **Hotspot Yapma**

#### **Konfigürasyon**

İlk olarak **Tanımlamalar** menüsünden **Hotspot İstemcileri** seçilir.

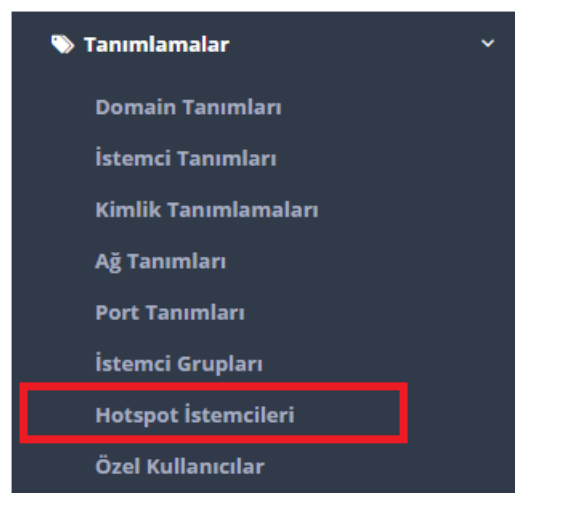

Aşağıda görüldüğü üzere, **Ekle** seçeneği seçilerek, eklenecek kullanıcı ip adresi veya ip grubu ve açıklaması

girilerek kaydet seçeneği ile, hotspot istemci veya gurubu oluşturulur.

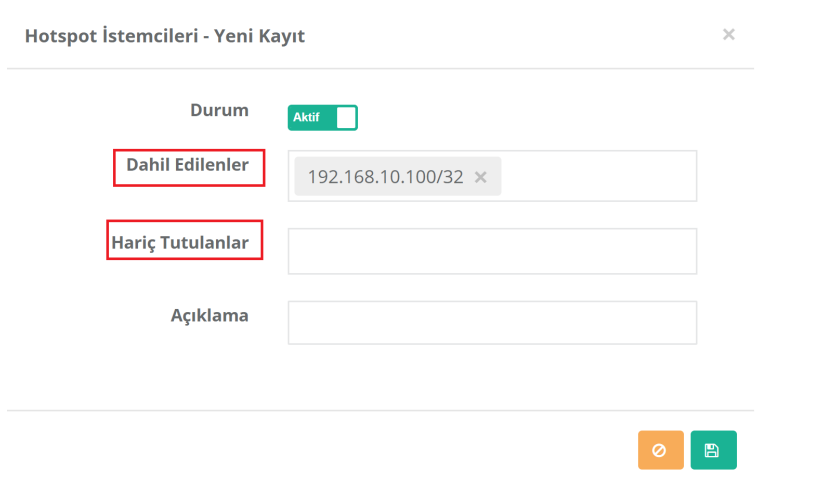

**Dahil Edilenler** kısımdan ip aralığı girildiyse, bu aralıktan hariç tutulmak istenen ip veya ipler var ise,**Hariç Tutulanlar** kısmına girilir.

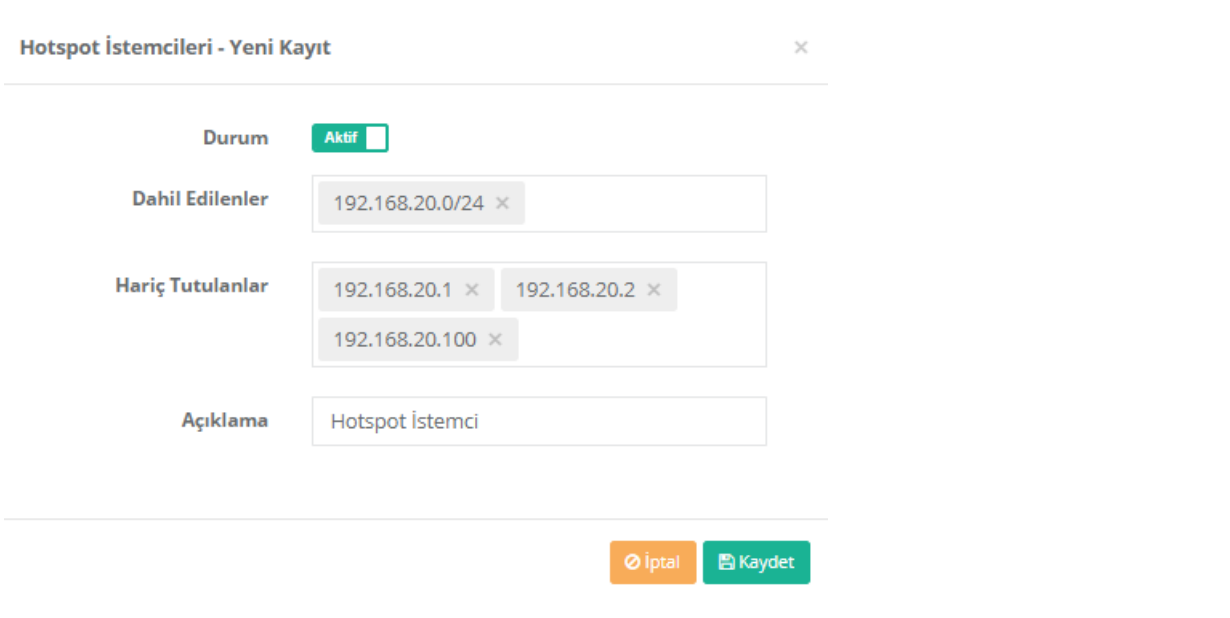

Daha sonrasında Hotspot İstemciler için kullanıcı grubu oluşturulur.**Kullanıcı Yönetimi** menüsünden **Kullanıcı Grupları** seçilir. Ekle tıklanarak, yeni kullanıcı grup**Adı** ve **Açıklaması** girildikten sonra **Kaydet** tıklanır.

#### Kullanıcı Grupları - Yeni Kayıt

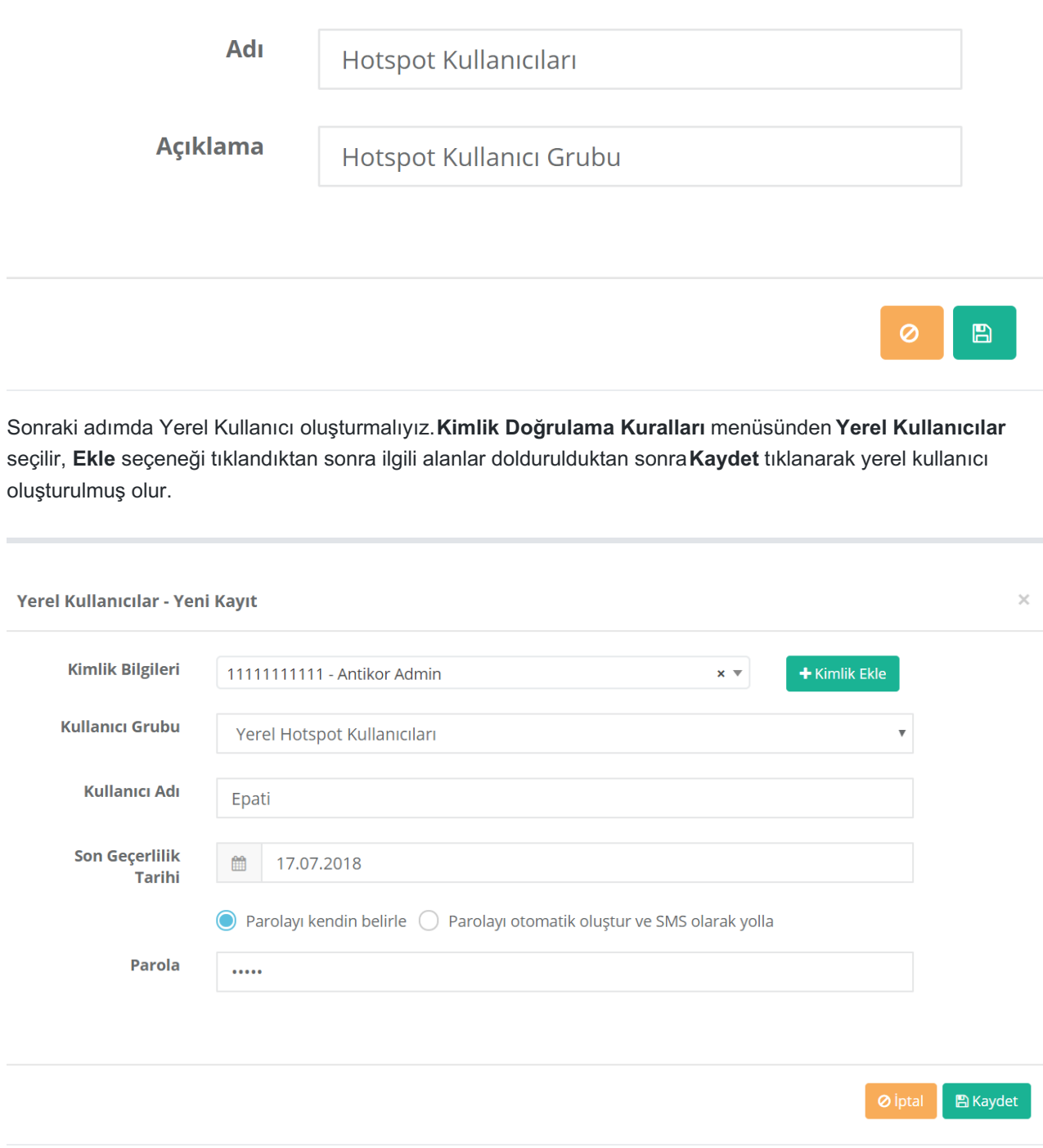

**Kimlik Doğrulama Kuralları** menüsünden **Doğrulama Kuralları** seçilir. **Hotpot** için **Doğrulama Kuralları** seçilir. Aşağıda görüldüğü gibi öncelikle **Sağlayıcılar** dan **Yerel Gruplar** seçilir, daha sonrasında altta gelen oluşturmuş olduğumuz **Hotspot Kullanıcıları** grubu seçilir ve resimde görmüş olduğumuz**sağ ok** butonu tıklanarak **Doğrulama Kuralı** eklenmiş olur.

 $\times$ 

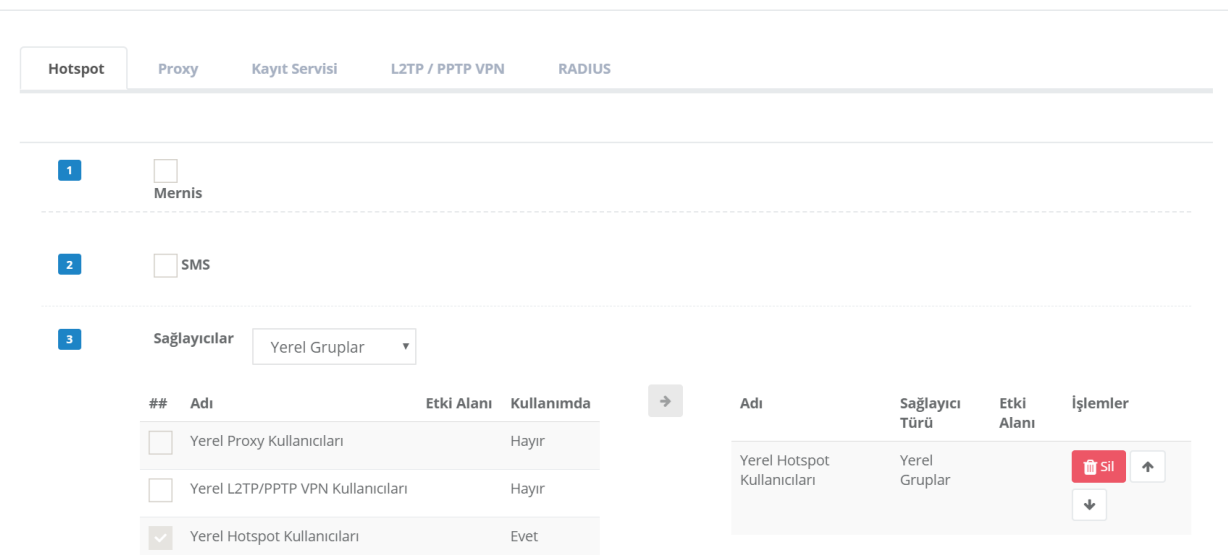

**Hotspot İstemcileri** ne eklemiş olduğumuz iplere sahip bilgisayarlardan İnternete girilmek istendiğinde aşağıdaki gibi giriş ekranı gelir. Oluşturmuş olduğumuz **Kullanıcı Adı** ve **Parola** girdikten sonra **Giriş** tıklanır.

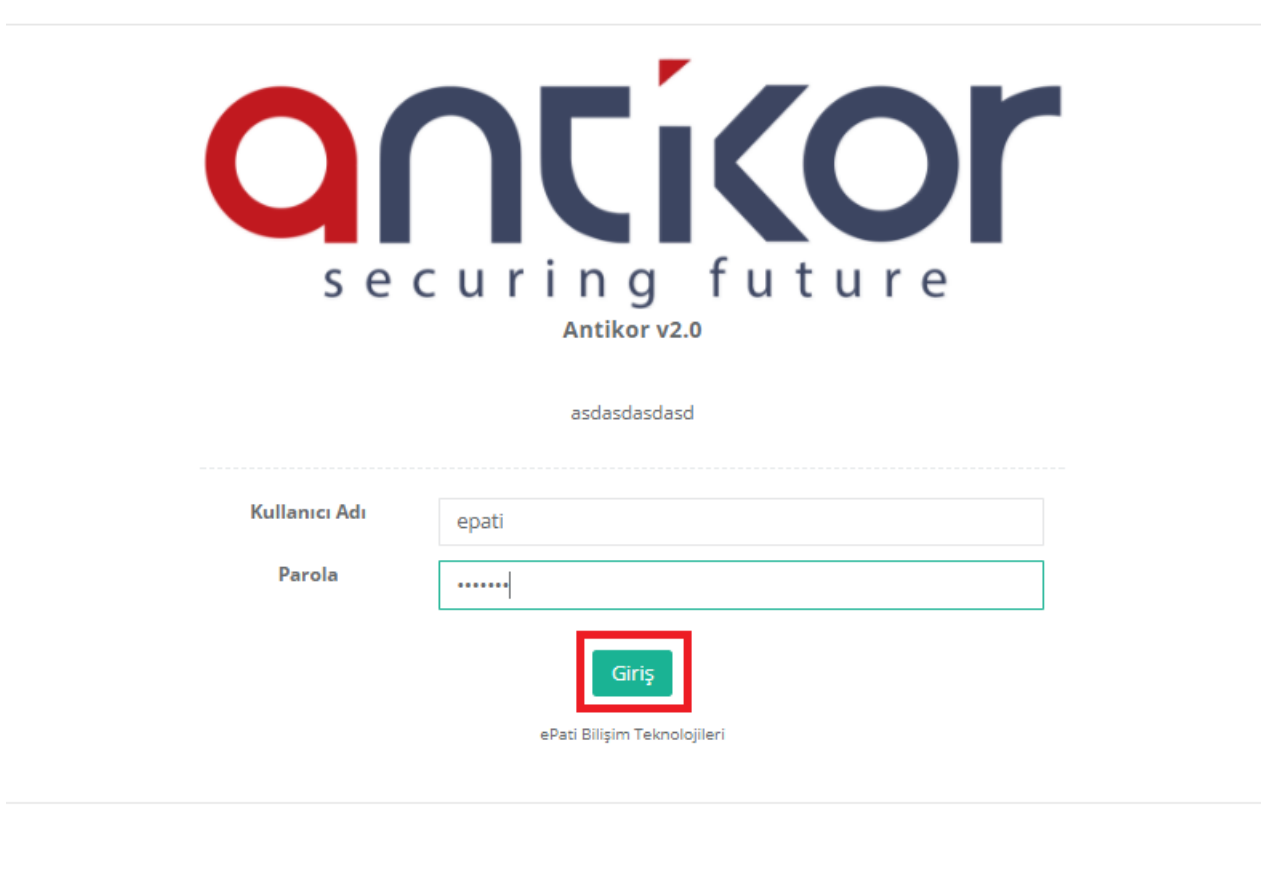

Aşağıda görüldüğü gibi bağlantı tamamlanmış olur.

Doğrulama Kuralları

#### Hotspot İstemci Ekranı

#### Kullanıcı: epati

Oturumda Kullanılan 9 saniye  $0B$ 

Kalan Kotalar Süre Sinirsiz 5.0 MiB

Periyotta Kullanılan 11 dakika, 39 saniye  $0B$ 

Aktif IP(ler): 192.168.10.100

Sıfırlanmasına Kalan 15 saat, 6 dakika, 33 saniye

Ekranı Küçük Pencereye Aktar

Tüm Oturumları Kapat

A Tarayıcınızdan bu sayfayı görüntüleyen tüm sekmeleri kapatırsanız hotspot oturumunuz otomatik olarak sonlandırılacaktır.

ePati Siber Güvenlik Teknolojileri A.Ş. Mersin Üniversitesi Çiftlikköy Kampüsü Teknopark İdari Binası Kat: 4 No: 411 Posta Kodu: 33343 Yenişehir / MERSİN

www.epati.com.tr Mbilgi@epati.com.tr  $\bigstar$  +90 324 361 02 33  $\frac{1}{2}$ +90 324 361 02 39

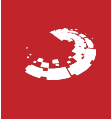